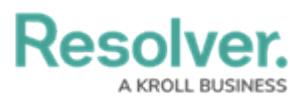

# **Add an Update Field Concatenations Action to a Transition**

Last Modified on 11/22/2024 10:55 am EST

## **Overview**

The **Update Field Concatenations** action allows Administrators to update object names beyond the Creation state.

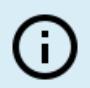

**Note:**

The **Update Field Concatenations** workflow action is only available for button triggers in Library and Assessment workflows.

For example, Incident name concatenations can now be automatically updated after they transition from the Triage state to the Open state.

### **User Account Requirements**

The user must have Administrator permissions in order to access the **Admin Overview** screen.

#### **Related Information/Setup**

Please refer to the [Workflows](http://help.resolver.com/help/workflows) section for more information on using workflows in object types in Resolver.

### **Navigation**

1. From the **Home** screen, click the **Administration** icon.

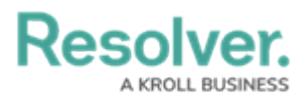

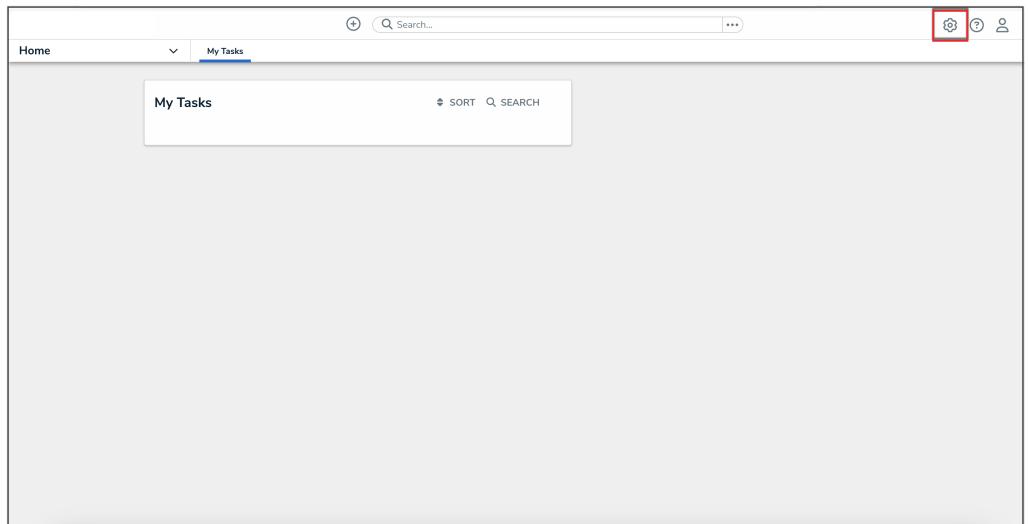

Administration Icon

2. From the **Administrator Settings** menu, click **Admin Overview**.

|      |                          | $\bigoplus$<br>Q Search | $\cdots$ | ශ               | $O_2$ |
|------|--------------------------|-------------------------|----------|-----------------|-------|
| Home | My Tasks<br>$\checkmark$ |                         |          | Admin Overview  |       |
|      |                          |                         |          | Settings        |       |
|      | My Tasks                 | # SORT Q SEARCH         |          | User Management |       |
|      |                          |                         |          | $Q$ Branding    |       |
|      |                          |                         |          | 27 Languages    |       |
|      |                          |                         |          |                 |       |
|      |                          |                         |          |                 |       |
|      |                          |                         |          |                 |       |
|      |                          |                         |          |                 |       |
|      |                          |                         |          |                 |       |
|      |                          |                         |          |                 |       |
|      |                          |                         |          |                 |       |
|      |                          |                         |          |                 |       |
|      |                          |                         |          |                 |       |
|      |                          |                         |          |                 |       |
|      |                          |                         |          |                 |       |
|      |                          |                         |          |                 |       |
|      |                          |                         |          |                 |       |

Administrator Settings Menu

3. From the **Admin Overview** screen, click the **Object Types** tile under the **Data Model** section.

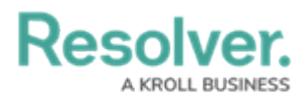

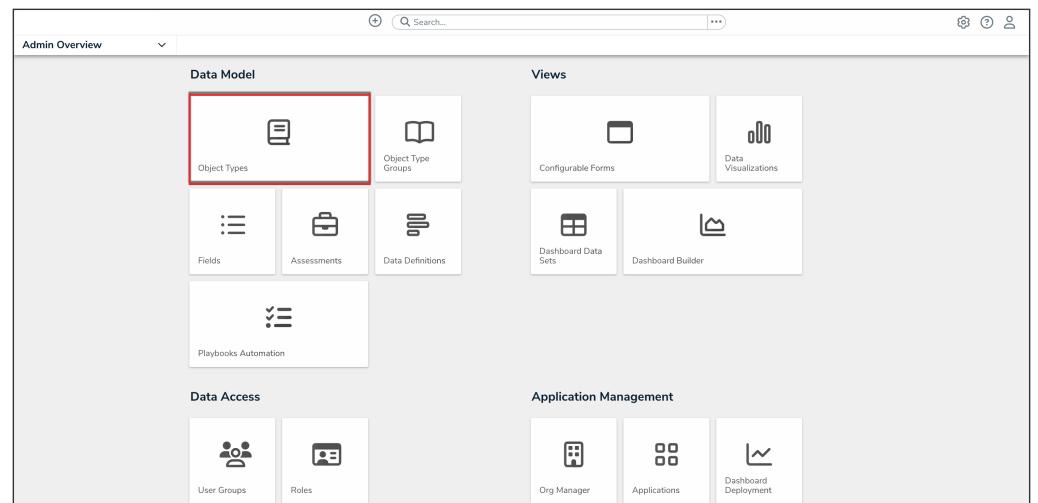

Object Types Tile

3. From the **Object Types** screen, enter an object type name in the **Search** field to narrow down the object types list.

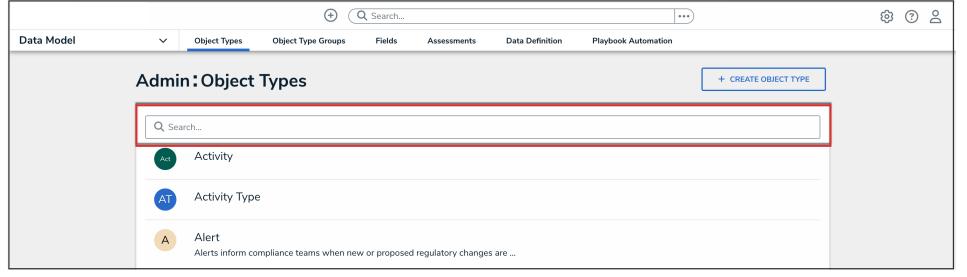

Search Field

- 4. Click the object type that you want to edit.
- 5. From the **Edit Object Type** screen, click a workflow under the **Workflow** tab.

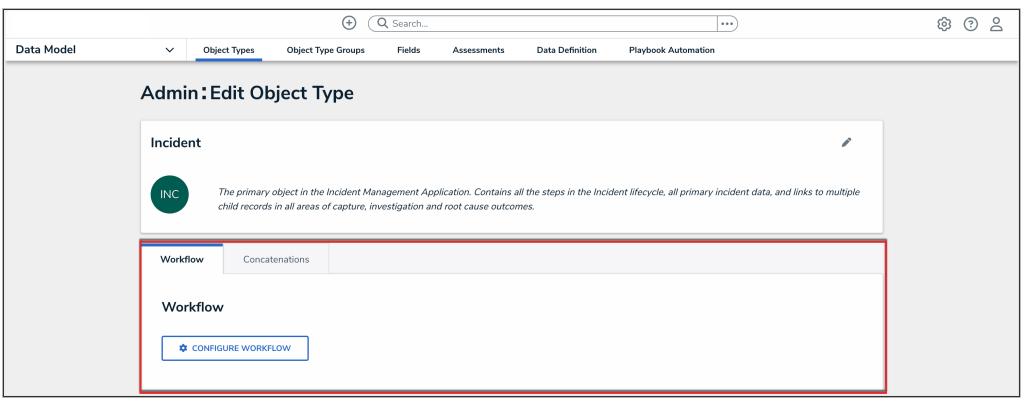

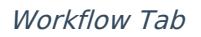

6. If there are no workflows listed, click the **Configure Workflow** button.

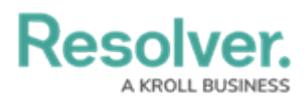

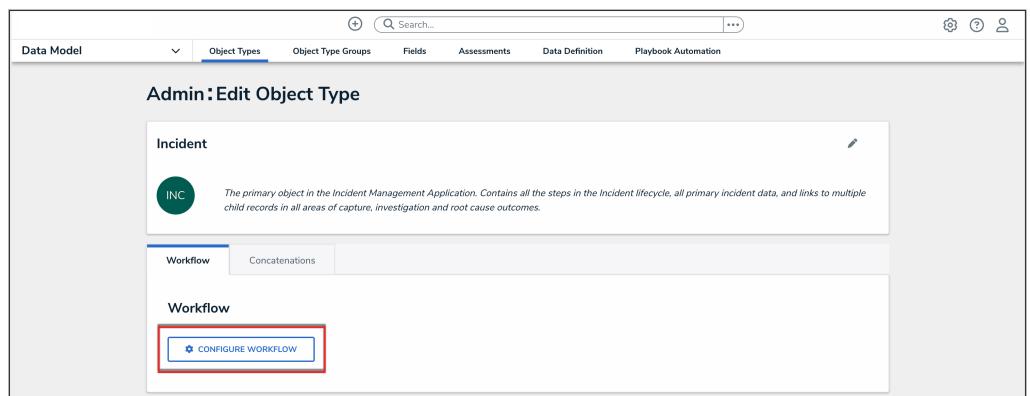

Configure Workflow Button

#### **Add an Update Field Concatenations Action to a Transition**

1. From the **Edit Workflow** screen, click the trigger that you want to add the Update Field Concatenations action to.

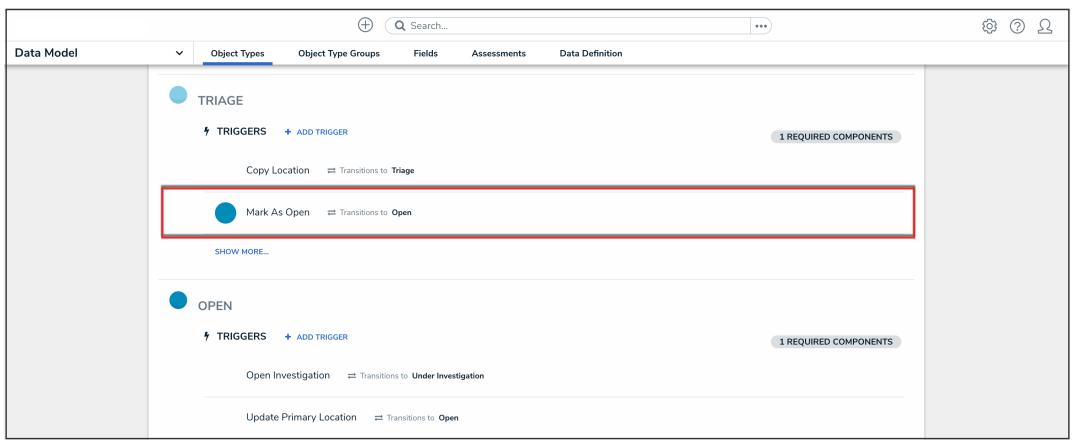

Workflow Trigger

2. From the **Edit Trigger** pop-up, click the **Configure** icon under **Transitions**.

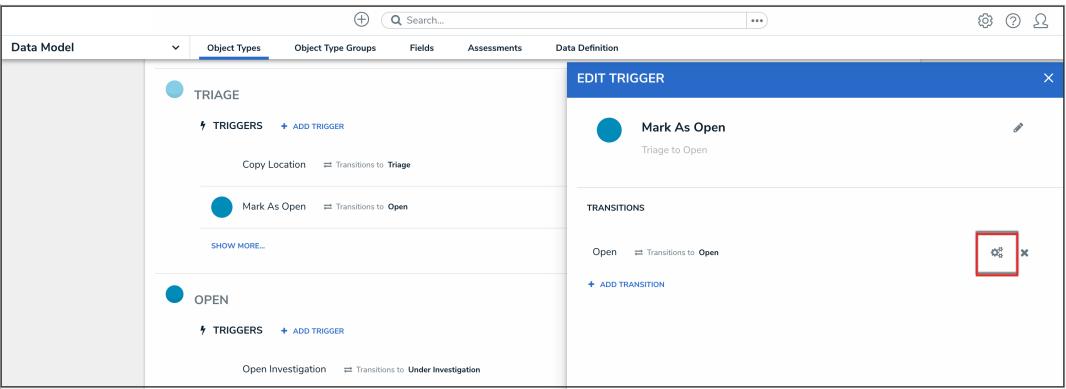

Configure Icon

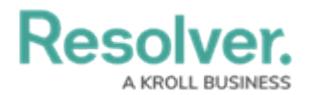

3. Click the **Add Action** button under **Actions**.

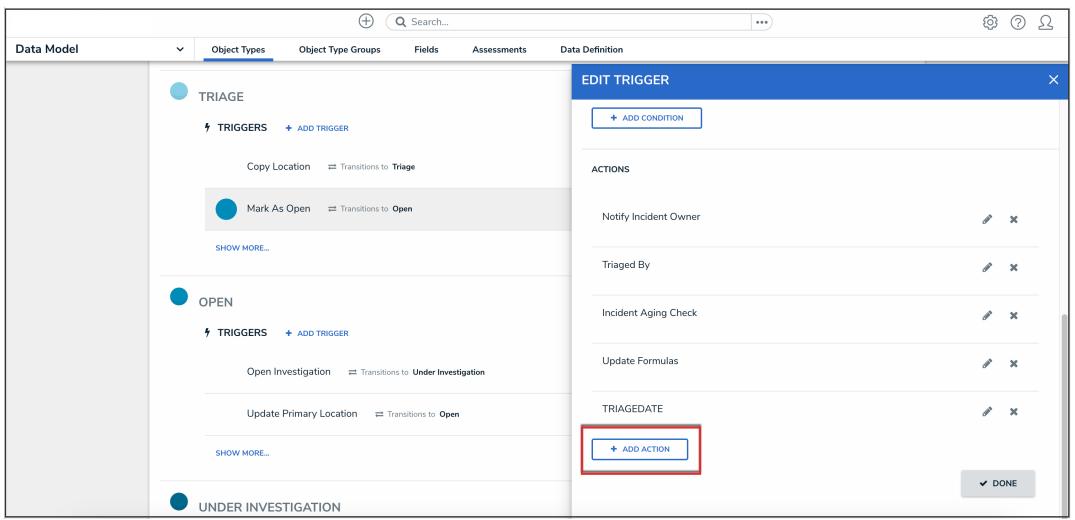

Add Action Button

4. Select **Update Field Concatenations** from the **Type** dropdown menu.

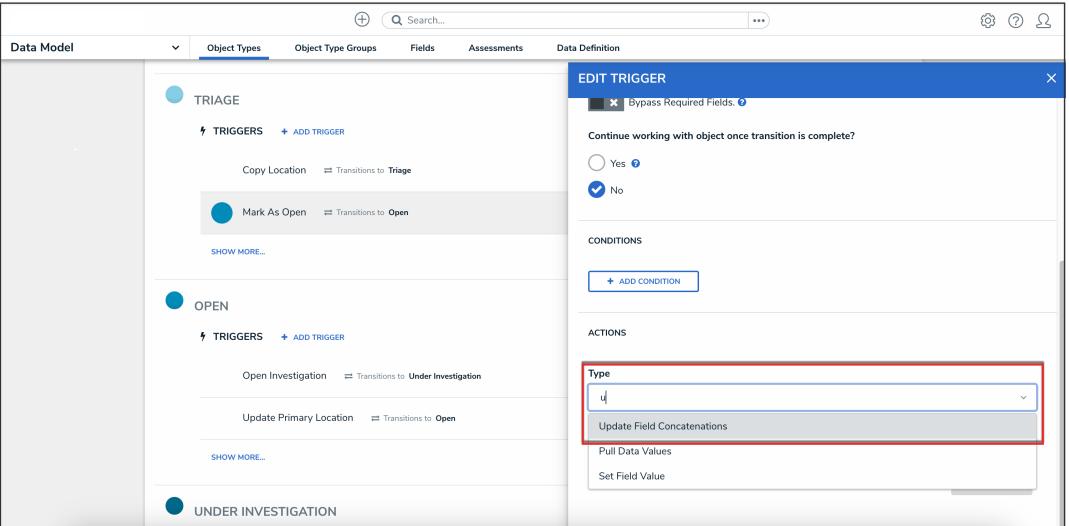

Type Dropdown Menu

5. Type a name for the action in the **Name** field.

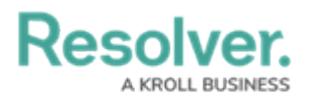

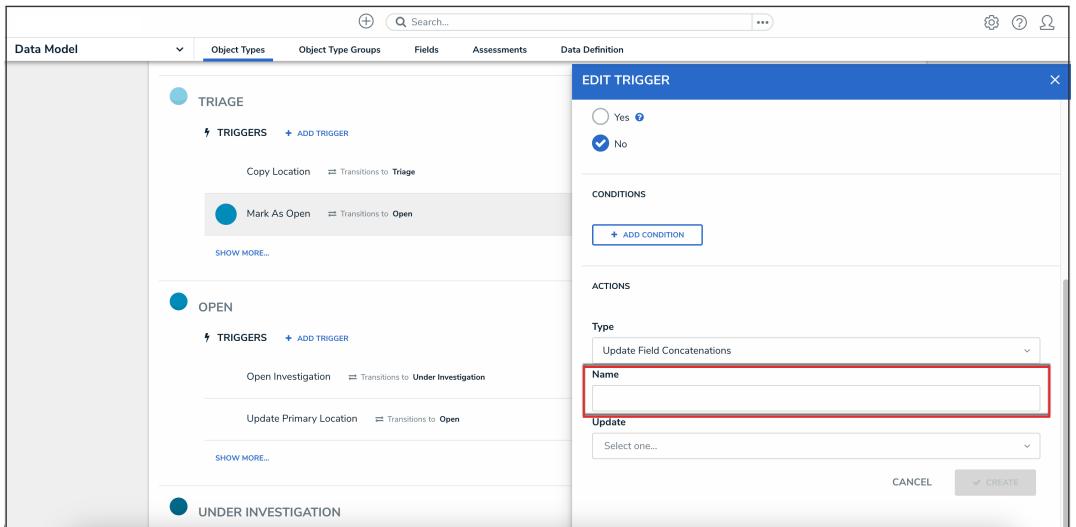

Name Field

6. Select the **Name Property** to update the name concatenation of from the **Update** dropdown menu.

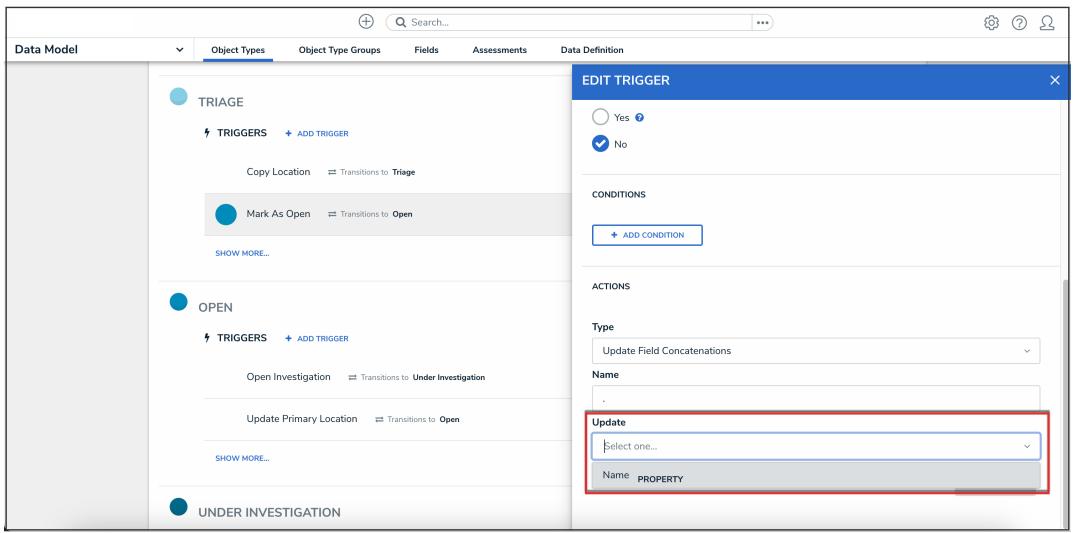

Update Dropdown Menu

7. Click the **Create** button.

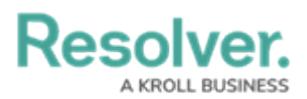

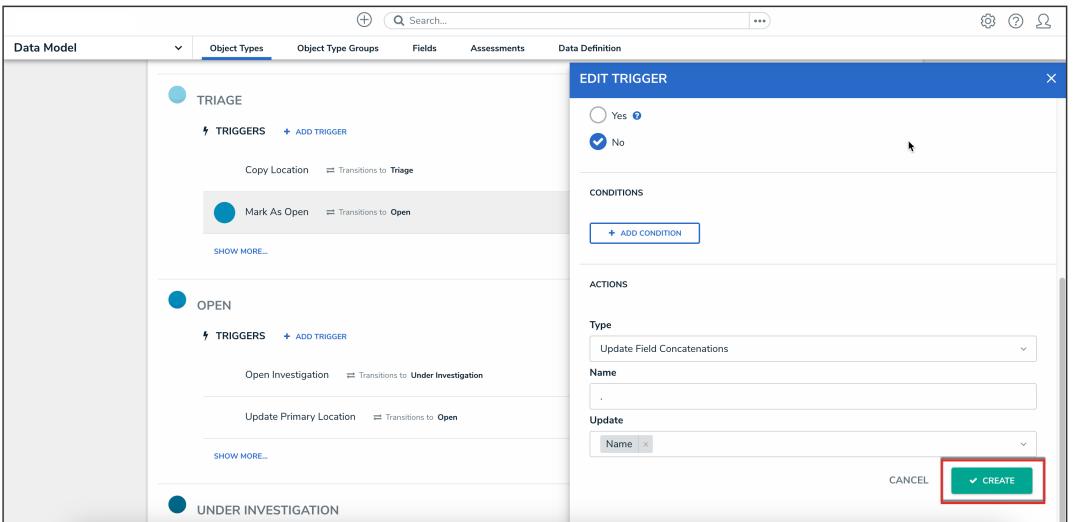

Create Button

8. From the **Edit Trigger** pop-up, click the **Done** button to save your changes.

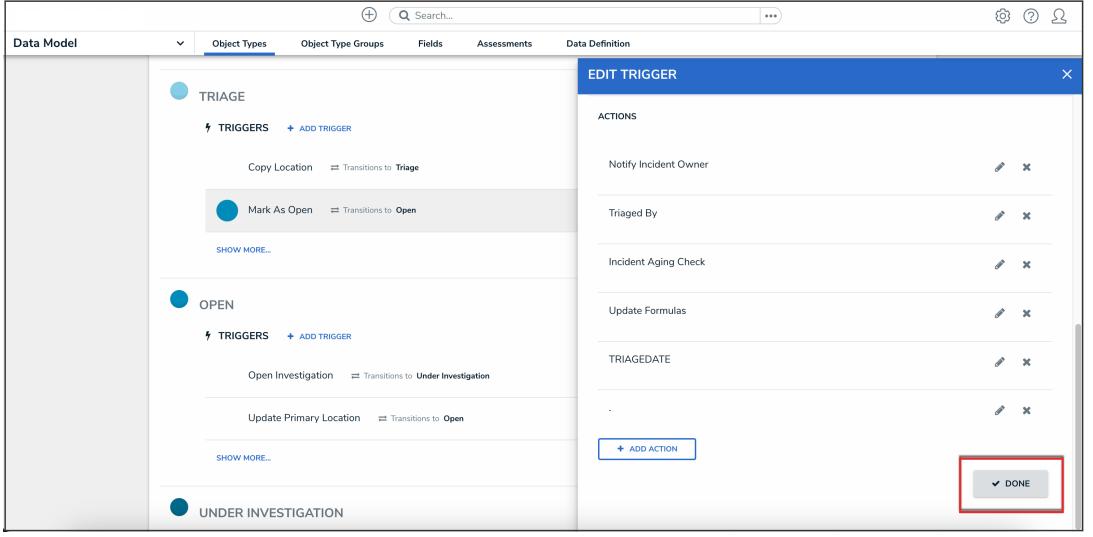

Done Button